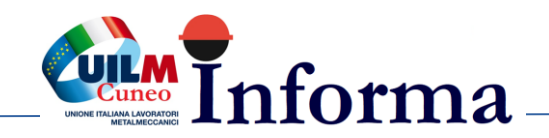

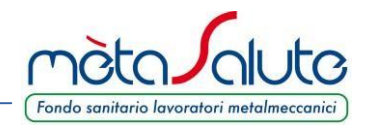

## **INSERIMENTO / GESTIONE DEI FAMILIARI**

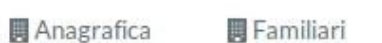

**■ MAV** 

**& Dati Registrazione** 

Assicurazione

Contatti

Cliccando sul menù "**Familiari**" è possibile inserire i familiari da mettere in copertura. Si apre la maschera:

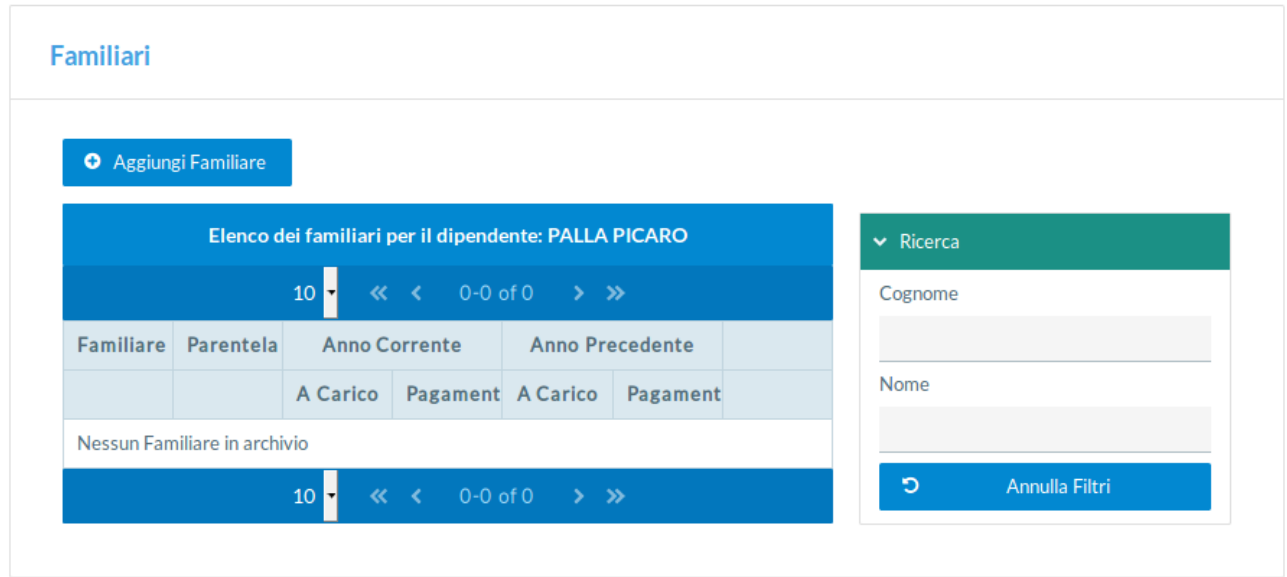

Per inserire i familiari cliccare sul pulsante:

**O** Aggiungi Familiare

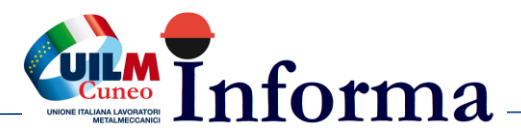

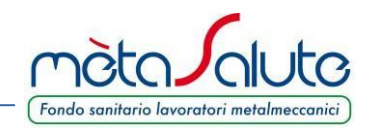

Si apre la Maschera d'inserimento del familiare.

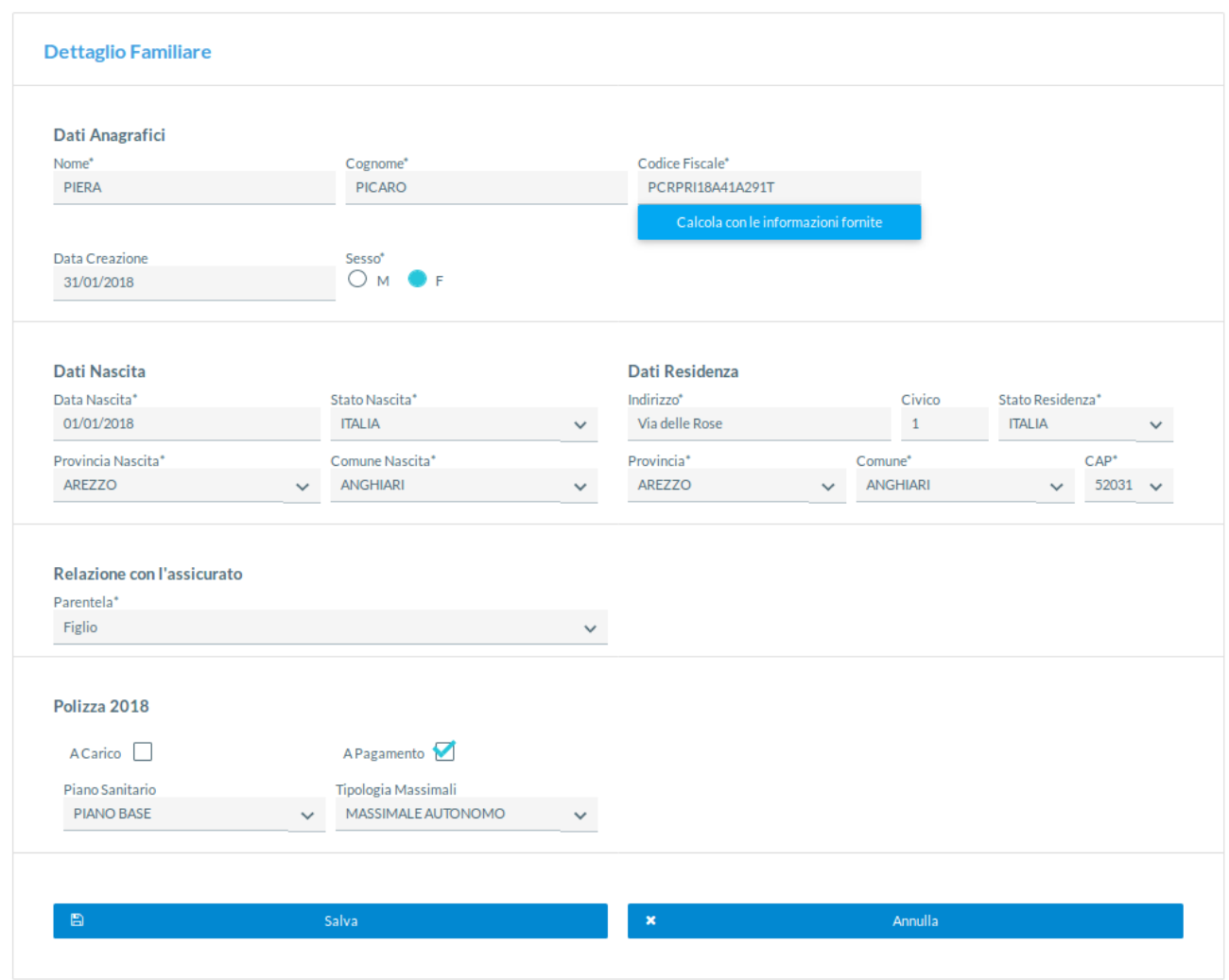

Note sul funzionamento di alcuni campi.

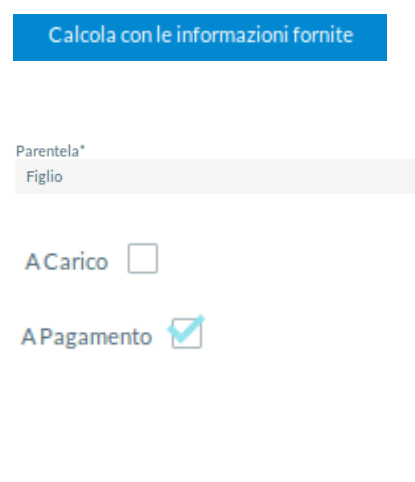

Consente di calcolare il codice fiscale del familiare avendo compilato i campi Nome, Cognome, Sesso, Data, Stato, Provincia e Comune di nascita,

Il campo parentela può assumere due valori di Figlio o Coniuge/Unione civile o Convivente.

Va spuntato nel caso di Familiari a Carico

Se si seleziona la voce "A Pagamento" vengono visualizzati i campi "**Piano Sanitario**" e "**Tipologia Massimali**". Le opzioni selezionabili sono correlate al piano del lavoratore iscritto e coerenti a quanto previsto dal Regolamento del Fondo.

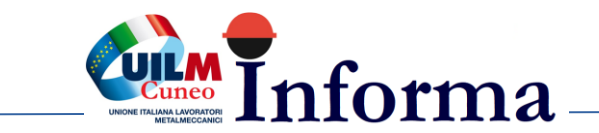

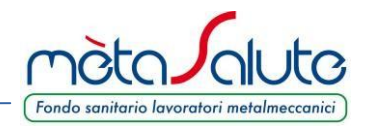

## ATTENZIONE!!! Nel caso di "Familiari a Pagamento" è possibile variare i dati fino a quando non è stato generato i Mav per il pagamento.

Dopo aver salvato i dati del familiare è possibile inserirne altri oppure uscire.

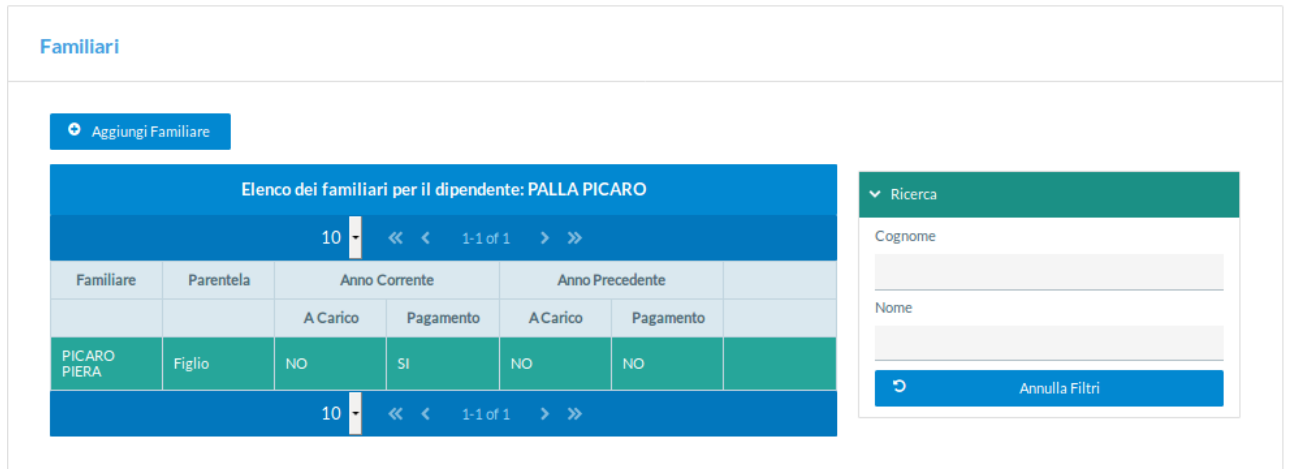

Per completare l'iscrizione dei familiari FISCALMENTE NON A CARICO è necessario provvedere al pagamento del MAV. La procedura di generazione MAV è illustrata nel passaggio successivo.

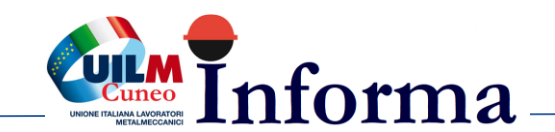

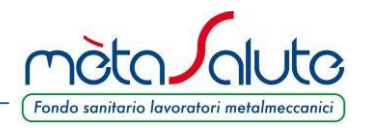

## **GESTIONE DEI MAV**

Nel caso siano stati inseriti familiari a pagamento è possibile generare il MAV cliccando sul pulsante:

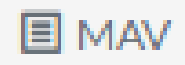

Il pulsante presenta due sottomenù

**間 Genera Mav** 

**開 Lista Mav Generati** 

Cliccando su "**Genera Mav**" la piattaforma presenta la maschera di riepilogo dei familiari paganti e relativi importi.

**Generazione Nuovo MAV** 

Per generare il May è necessario inserire almeno un familiare a pagamento. È possibile verificare il tipo di inclusione (gratuita/a pagamento) nella sezione "Familiari".

ATTENZIONE una volta generato il Mav non sarà più possibile inserire altri familiari a pagamento né sarà possibile modificare/annullare la posizione assicurativa dei familiari fino al prossimo rinnovo di polizza (31/12/2018)

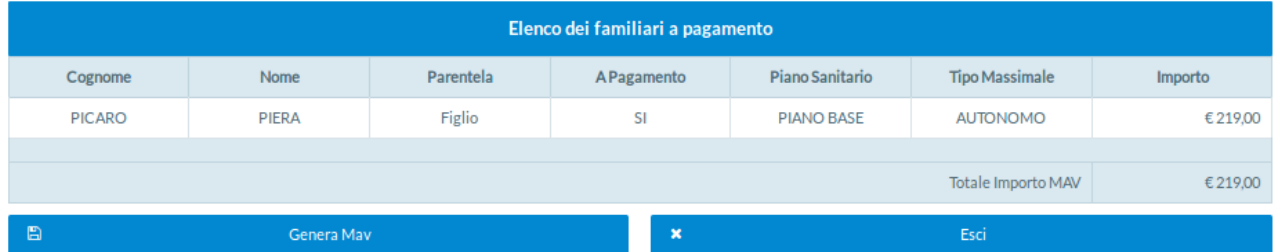

## ATTENZIONE!!! Una volta generato il Mav non sarà più possibile inserire altri familiari a pagamento né sarà possibile modificare/annullare la posizione assicurativa dei familiari fino al prossimo rinnovo di polizza (31/12/2018).

Qualora i dati siano errati o si intenda variare i familiari o le garanzie è necessario rientrare nella gestione dei "Familiari" cliccando sul pulsante "**Esci**". Tali variazioni vanno effettuate prima di generare il MAV. Se viene generato il MAV non è più possibile apportare modifiche.

Se i dati esposti sono corretti cliccare sul pulsante

閂 Genera Mav

Viene richiesta una ulteriore conferma:

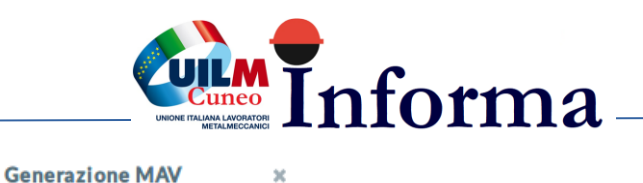

 $\overline{\mathbf{x}}$ 

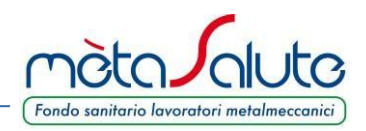

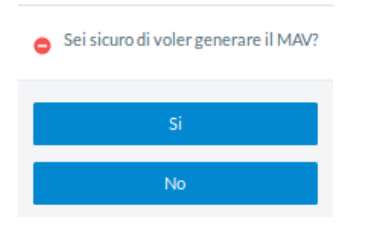

Dopo aver confermato la generazione del MAV è possibile scaricarlo cliccando su "Lista Mav".

Cliccando sul menù "**Lista Mav Generati**" viene presentato l'elenco dei MAV generati:

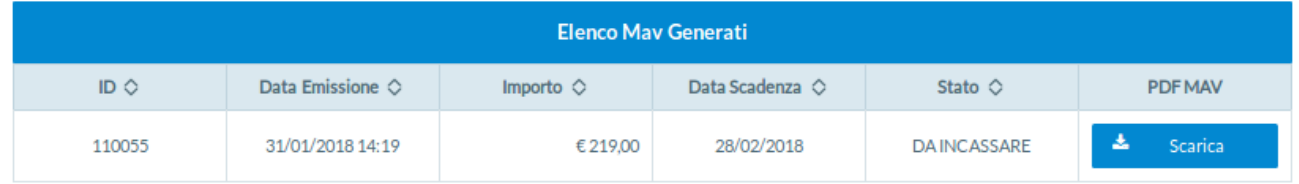

È possibile eseguire il download del file PDF del Mav cliccando sul pulsante "**Scarica**".

Questa operazione permette di salvare il documento sul proprio dispositivo.

E' necessario che sul PC sia installato un visualizzatore di file PDF.

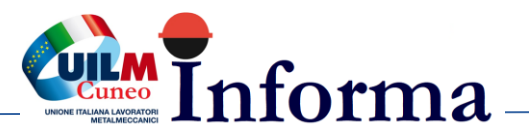

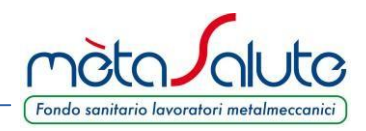

Il Mav si presenta come nella seguente immagine:

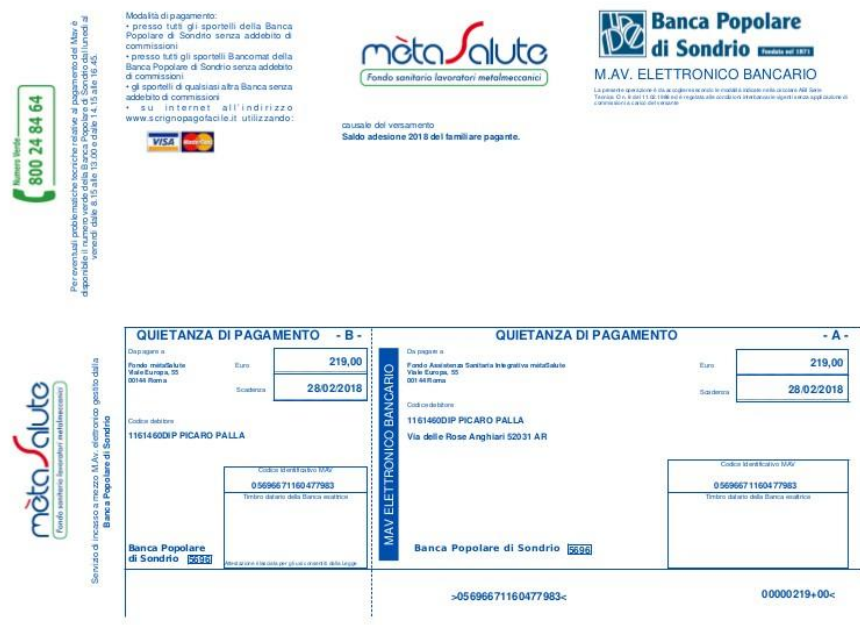

Una volta effettuato il pagamento la piattaforma recepisce l'evento e varia lo stato del Mav da "DA INCASSARE" a "INCASSATO". In genere sono necessari da 2 ai 5 giorni per avere l'aggiornamento della piattaforma in base anche ai giorni festivi presenti dopo il pagamento.

Il familiare verrà posto in copertura solo dopo il pagamento del relativo Mav.